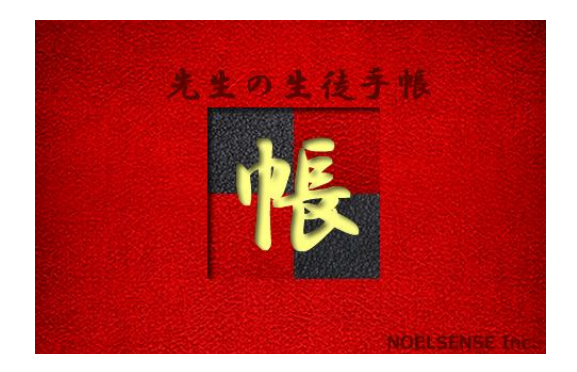

# データベースで保存管理 「光生の生徒手帳」~教え子歴史帳~

Ver 1 . 1

操作説明書

目次

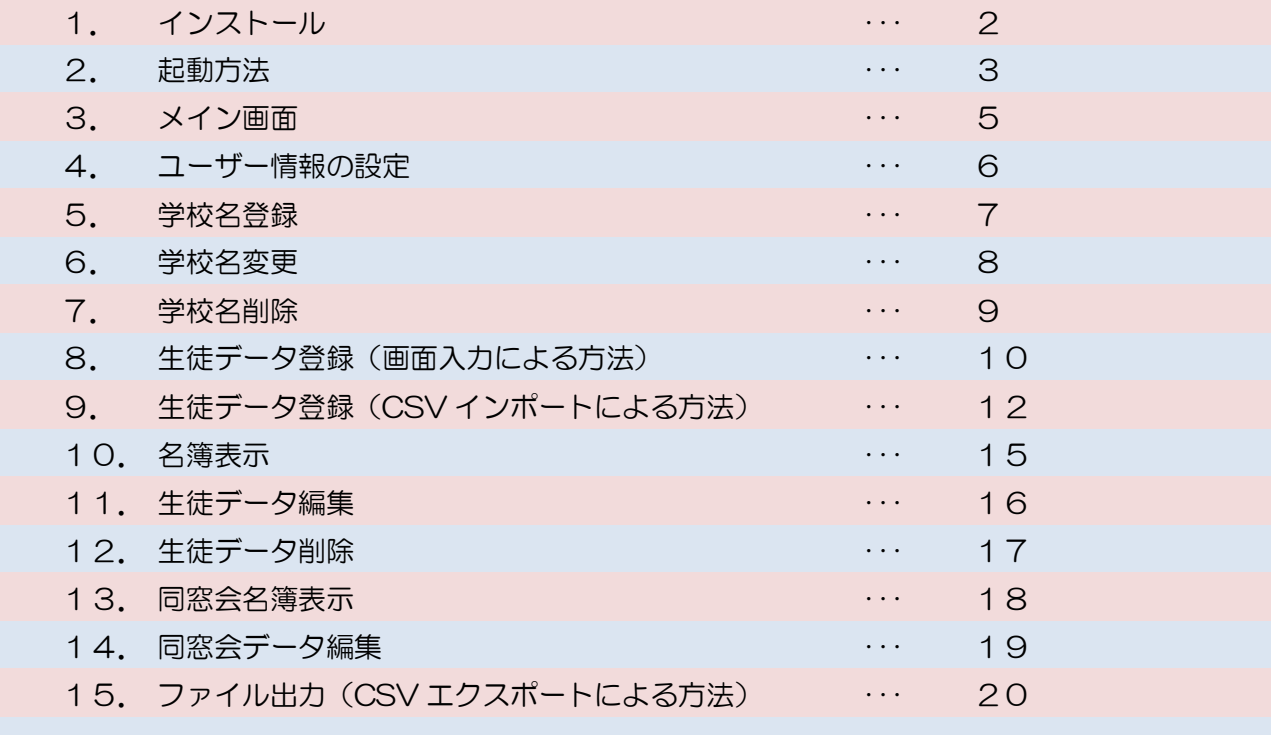

- 1. インストール
	- (1) インストール用のプログラム「 sth\_setup.exe 」を実行させます。
	- (2) インストーラー画面に従ってインストールを進めてください。

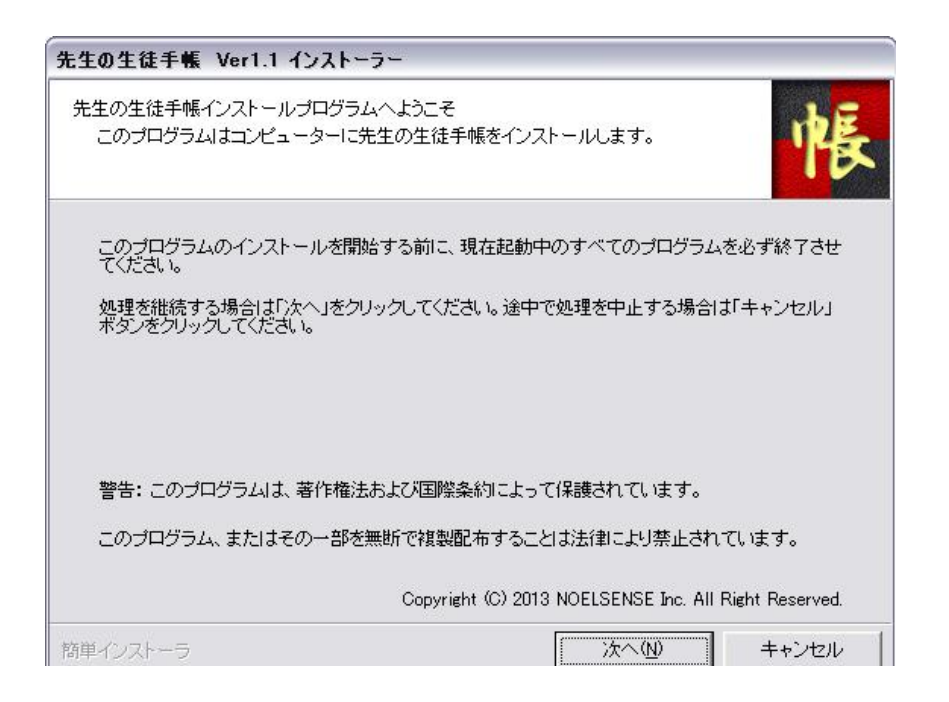

(3) インストール先の指定などを行い、インストールを完了させます。

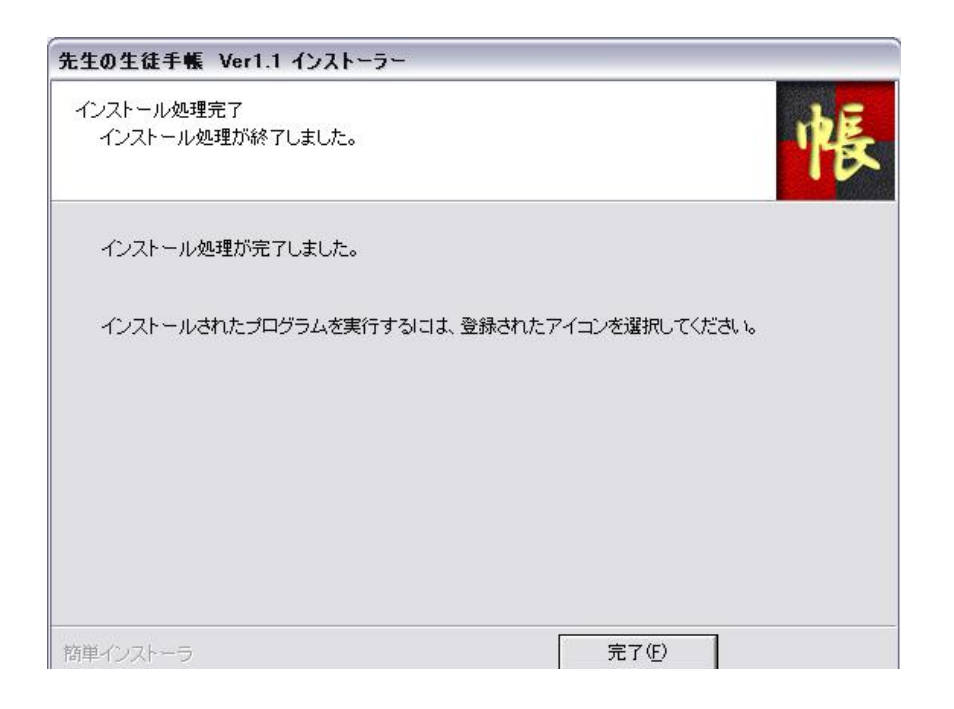

(1)インストールした場所のフォルダをエクスプローラーで開きます。

![](_page_3_Figure_2.jpeg)

- (2)「 先生の生徒手帳.exe 」をクリックすることで起動します。
	- ※ インストール時に、デスクトップにショートカットを作成した場合は、ショートカットを クリックすることで起動することができます。

(3)ログイン

個人情報を保護するためセキュリティ上、「ログイン ID」および「パスワード」による認証 確認を行います。

![](_page_3_Picture_100.jpeg)

「ユーザーID」および「パスワード」の初期値は半角の英小文字で「admin」です。

パスワードの変更を適宜行うことを強くお勧めします。

※ 左上(黄色の楕円部分)のIDは、ライセンスキーを購入する際に問い合わせ情報として 必要となる場合があります。

「先生の生徒手帳」はシェアウェア(有償のソフトウェア)です。継続して利用するために ライセンスキーのご購入が必要です。

ご購入して頂いたライセンスキーを下記画面にて設定してください。

![](_page_4_Picture_46.jpeg)

※ ライセンスキーは半角英数字での入力になります。

ライセンスキーの設定を行わない場合は、「次回」ぼボタンをクリックして先に進んでください。

ライセンスキーの入力をしない場合、初回ログインから 15 日間の試用ができます。

3. メイン画面

![](_page_5_Picture_1.jpeg)

(1) メイン画面の初期表示(デフォルト表示)では、「名簿表示」もしくは「同窓会名簿」を を表示する際の検索条件として「全てのデータを表示する」ように設定されています。

下記の6つのデータを AND 条件として検索します。

- ① 学校名 :プルダウンメニューから選択。"ALL"の場合は登録されている全ての 学校が検索表示の対象となります。
- ② 年度 :表示したい生徒の「年度」を半角数字で指定します。 ブランクの場合は、全ての年度が検索表示の対象となります。
- ③ 学年 :表示したい生徒の「学年」を半角数字で指定します。
	- ブランクの場合は、全ての学年が検索表示の対象となります。
- ④ クラス :表示したい生徒の「クラス」を登録している数字や名称で指定します。 ブランクの場合は、全てのクラスが検索表示の対象となります。
- ⑤ 生徒名 :表示したい生徒の「氏名」を登録している内容で指定します。 ブランクの場合は、全ての氏名が検索表示の対象となります。
- ⑥ 生年月日 :表示したい生徒の「生年月日」を指定します。現在年月日を指定した 場合は、全ての生年月日が検索表示の対象となります。

## ユーザー情報設定画面では、起動する際の認証確認として用意されているログイン時の 「ログイン ID」

「パスワード」

を変更することができます。

![](_page_6_Picture_4.jpeg)

5. 学校名登録

![](_page_7_Picture_1.jpeg)

(1) 学校名は、プルダウンメニュー形式で選択ができますが、直接フィールドに入力することも 可能です。

![](_page_7_Picture_69.jpeg)

(2) 学校名を新たにフィールドに入力して、「登録」ボタンをクリックすることで学校名を 登録することができます。

6. 学校名変更

![](_page_8_Picture_48.jpeg)

- (1) 学校名をプルダウンメニューより選択して「変更」ボタンをクリックすると「学校名変更」 の画面が表示されます。
	- ※ "ALL"を選択した場合はエラーとなります。

![](_page_8_Picture_49.jpeg)

(2) 変更したい学校名を入力して「変更」ボタンをクリックすることで変更ができます。

![](_page_9_Picture_47.jpeg)

- (1) 学校名をプルダウンメニューより選択して「削除」ボタンをクリックすると「学校名削除」 の確認ダイアログが表示されます。
	- ※ "ALL"を選択した場合はエラーとなります。

![](_page_9_Picture_48.jpeg)

(2) 学校名を削除する場合は、その学校名の生徒データも削除されます。 確認して削除してよろしければ「削除する」ボタンをクリックしてください。 8. 生徒データ登録(画面入力による方法)

(1)メイン画面の「生徒登録」ボタンをクリックすると「生徒登録」画面が表示されます。

![](_page_10_Picture_34.jpeg)

(2) 項目について入力します。「(必須)」となっている部分は、データ検索時のキーとなります ので、必ず選択もしくは入力を行ってください。

![](_page_10_Picture_35.jpeg)

「生徒データ」のタブと「同窓会データ」のタブに分かれています。

「新規登録」のボタンは両方のタブに入力された内容を同時にデータベースへ登録します。

![](_page_11_Picture_34.jpeg)

※ 「同窓会データ」は、データベース上「生徒データ」として、ひとつのデータで構成されて います。

9. 生徒データ登録(CSV インポートによる方法)

![](_page_12_Figure_1.jpeg)

- (1) 生徒データを、エクセルなどで作成されたCSV形式のデータで一括してデータベースに 取込むことができます。
- (2) まず画面上の「手順①」に従って、CSVファイルの場所を指定します。Windows の ドライブ名、フォルダ名、ファイル名を直接入力で指定するか、「CSVファイル参照」 のボタンをクリックしてファイルを指定します。
- (3) 画面上の「手順②」に従って、「CSVファイルの内容表示」ボタンをクリックしてCSV ファイルの内容を表示させます。

(4) 初めてCSVインポートを利用する場合、使用するCSVデータの項目名とデータベース の項目名を対応させる必要があります。

その場合、表示させたCSVの内容の項目名(緑色楕円部分)を画面下部(橙色楕円部分) の下段に入力(コピー&ペーストも可能)を行い、画面右下の「データベース…」ボタン をクリックして設定を確定してください。

尚、CSV項目名を対応させない場合は、その項目についてはインポートされません。

![](_page_13_Picture_54.jpeg)

※ 赤い項目名は必須項目です。

※ デフォルト(初期)設定されている項目名に合わせてCSVデータの項目名を作成しても インポート処理を行わせることができます。

## 見えない部分は右へスクロールして設定の確認、操作をしてください。

![](_page_14_Picture_40.jpeg)

(5) 画面上の「手順③」の「CSVインポート実行」ボタンをクリックして、CSVファイル の内容をデータベースに取り込みます。確認ダイアログの「はい」で実行されます。

![](_page_14_Picture_41.jpeg)

#### 10. 名簿表示

![](_page_15_Picture_68.jpeg)

※ この表示例では、生徒データが1件のみ登録されているので全て(=1件)のデータが表示 されています。

#### 11. 生徒データ編集

(1) 生徒名簿画面より生徒データを選択して「生徒編集」ボタンをクリックして生徒編集の画面 を表示します。

![](_page_16_Picture_76.jpeg)

(2) 変更箇所を再入力して「更新」ボタンをクリックすることで、データベースが更新されます。 (必須)の印がある項目は、ブランク(学校名はALLおよびブランク)にはしないように してください。(データベースのキー項目であるため) また、キー項目(必須項目)を変更した場合は、「更新」はできません。

(3) キー項目を変更してデータを新たに追加したい時は、「新規登録」ボタンをクリックすること でデータベースに生徒データを追加することができます。 例えば、同じ生徒が進級したりした場合は、キー項目である「学年」と「クラス名」を変更 するだけで追加することができます。 また、内容が似ている生徒データをベースに他の生徒データを新たに登録するような場合に も効率的に登録ができます。

![](_page_16_Figure_5.jpeg)

- 12. 生徒データ削除
	- (1) 生徒名簿画面より生徒データを選択して「削除」ボタンをクリックして生徒データを削除す ることができます。
	- (2) 生徒データ削除確認ダイアログが表示されるので、削除する場合は「削除する」ボタンを クリックすることでデータベースから当該生徒データを削除することができます。

![](_page_17_Picture_44.jpeg)

※ 生徒データを削除しても、学校名データは削除されません。

#### 13. 同窓会名簿表示

(1) 生徒名簿と同様に、メイン画面から検索条件を設定して「同窓会名簿」ボタンをクリック することで「同窓会名簿」を表示することができます。

![](_page_18_Picture_74.jpeg)

- (2) 同窓会データを編集する場合は、同窓会名簿の生徒データを選択して「同窓会データ編集」 ボタンをクリックして早爽快データ編集画面を表示させます。
- (3) 同窓会名簿画面からはデータの削除は行えません。削除する場合は、生徒名簿画面より行っ てください。
- (4) 画面右下に、同窓会出欠状況を表示するようにしてあります。同窓会名簿を表示する時に 自動的にデータを集計して表示しています。 「出欠集計」ボタンをクリックすると、再度集計処理を行い再表示します。
- 14. 同窓会データ編集
	- (1) 同窓会名簿画面より生徒データを選択して「同窓会データ編集」ボタンをクリックすると 同窓会名簿で選択された同窓生(=生徒データ)の編集画面が表示されます。

![](_page_19_Picture_56.jpeg)

- (2) 同窓会出欠の状況をマークしたり、連絡先やメールアドレス、現在の職業、覚え書きなどを 入力して、同窓会に役立ててください。
- (3) 「更新」や「新規登録」は、生徒データの編集と同様です。「生徒データ」のタブをクリック すると生徒(同窓生)の氏名などが確認できます。
	- ※ 同窓会名簿と生徒名簿は同じデータベースです。同窓生の編集や削除は、生徒データの編集、 削除を行うことになりますのでご注意ください。
- 15. ファイル出力(CSV エクスポートによる方法)
	- (1) メイン画面の右下にある「CSVエクスポート」ボタンをクリックすると、 「CSVエクスポート」の画面が表示できます。

![](_page_20_Picture_56.jpeg)

(2) 生徒データ抽出条件(メイン画面と同様です)を設定して「CSVエクスポート実行」の ボタンをクリックすることで、抽出されたデータベースの生徒データをCSVデータとして ファイルが出力されます。

![](_page_20_Picture_57.jpeg)

- (3) CSVファイルはプログラムが収容されているフォルダに「export」というフォルダ名を 作成して 「Export\_YYYYMMDD\_HHMISS.csv」(例: Export\_20130113\_185146.csv) (YYYY=年,MM=月,DD=日,HH=時,MI=分.SS=秒) のファイル名で作成されます。
- (4) CSVファイルをエクセルで表示したイメージ

![](_page_21_Picture_80.jpeg)

(5) CSVファイルを Windows のメモ帳で表示したイメージ

![](_page_21_Picture_81.jpeg)

★ 出力したCSVファイルは、そのままCSVインポートができます。 登録されている全ての生徒データのCSVエクスポートをしておくと、バックアップデータ としても利用できます。 (学校名およびユーザー情報のデータはCSVエクスポートの対象とはなっておりません。)

★ 印刷する場合は、エクセルなどでCSVファイルを開いて印刷させてください。

★ 生徒データは「個人情報」となります。取り扱いには十分ご注意ください。

![](_page_22_Picture_0.jpeg)

![](_page_22_Picture_1.jpeg)

2013/ 1/15 初版